# **Print quality guide**

Many print quality problems can be solved by replacing a supply or maintenance item that is approaching the end of its intended life. Check the printer control panel for a message about a printer supply.

Use the following table to find solutions to print quality problems:

#### **Isolating print quality problems**

To help isolate print quality problems, print the print quality test pages:

- **1** Make sure paper is loaded in Tray 1.
- **2** Turn the printer off.
- **3** From the printer control panel, press and hold  $\vee$  and the right arrow button while turning the printer on.
- **4** Release both buttons when the clock appears, and wait for **Config Menu** to appear.
- **5** Press the down arrow button until  $\sqrt{Prt}$  Quality Pgs appears, and then press  $\sqrt{ }$ . The print quality test pages print.
- **6** Press the down arrow button until  $\sqrt{\mathbf{Ext}}$  **Config Menu** appears, and then press  $\sqrt{\cdot}$ .

**Resetting the Printer** appears briefly, followed by a clock, and then **Ready** appears.

#### **Print irregularities**

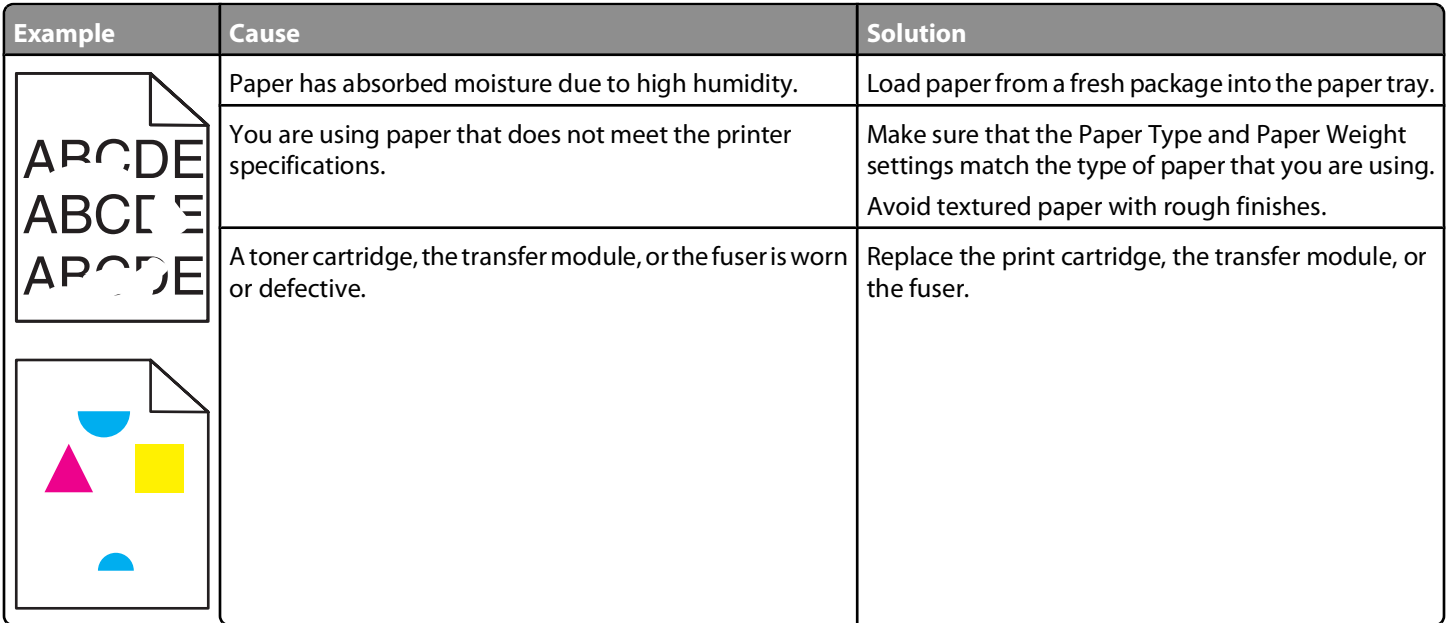

## **Repeating defects**

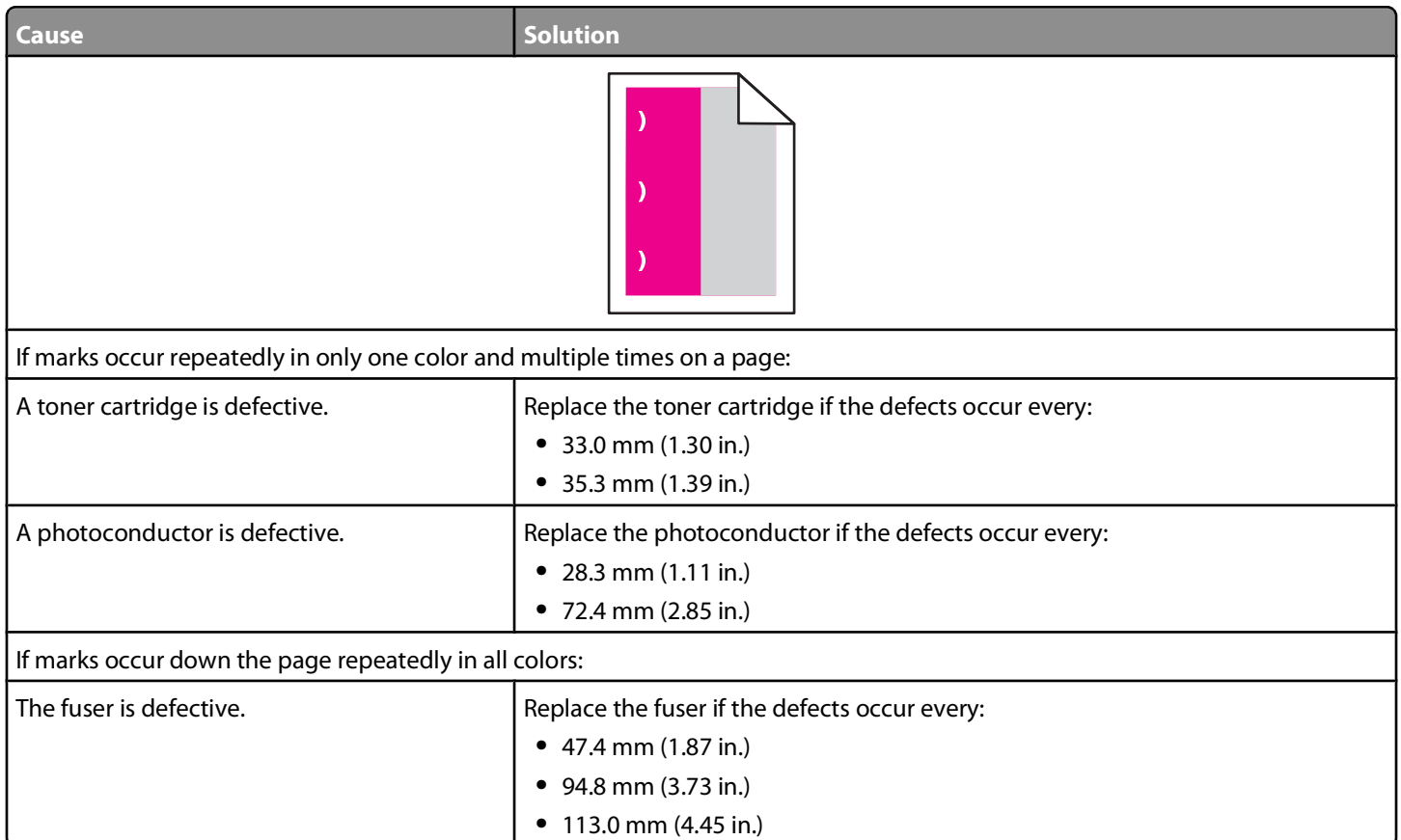

# **Light colored line, white line, or incorrectly colored line**

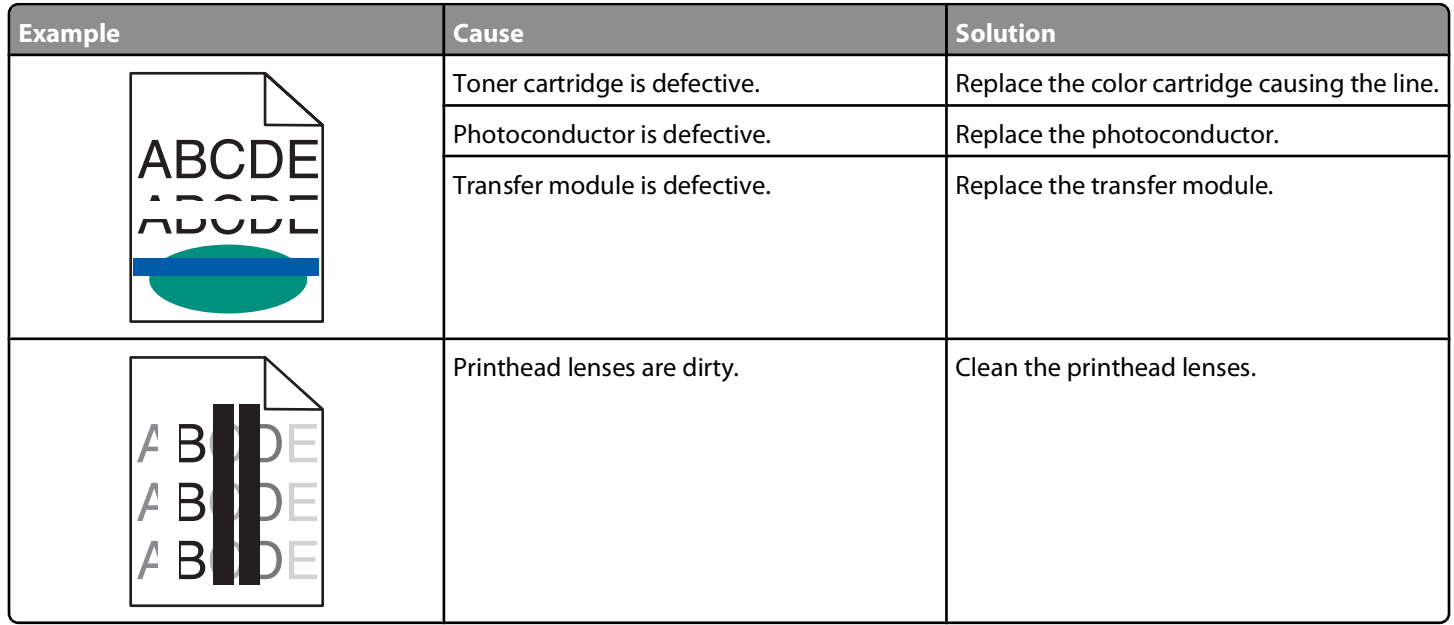

#### **Color misregistration**

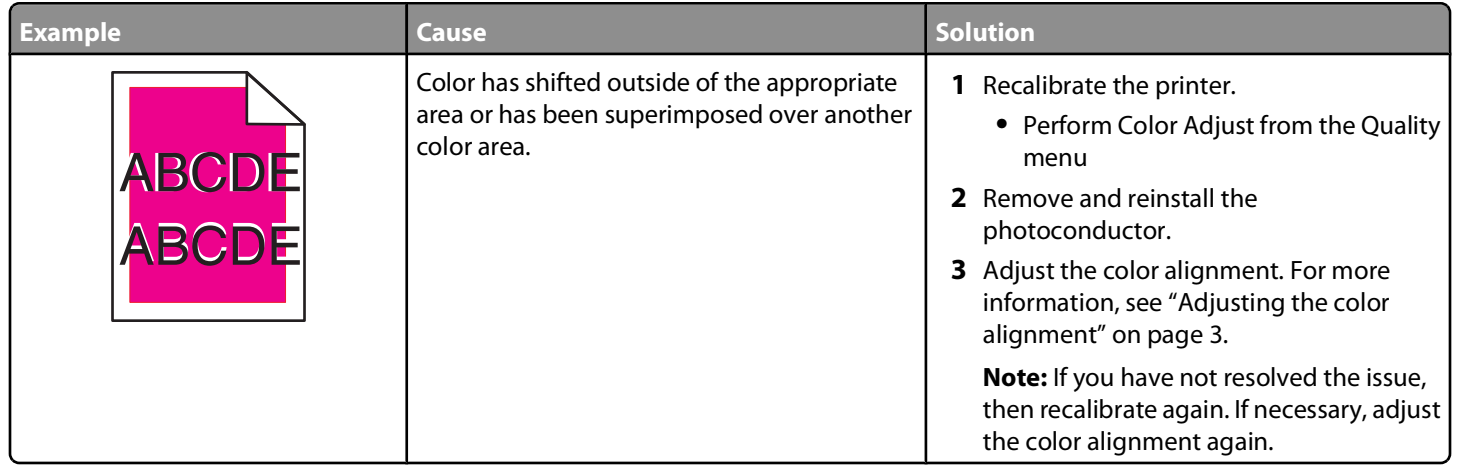

#### **Adjusting the color alignment**

- **1** Make sure that the printer is turned off.
- **2** From the printer control panel, press and hold  $\vee$  and the right arrow button while turning the printer on.
- **3** Release both buttons when the clock appears.

The printer performs its power-on sequence, and then **Config Menu** appears.

- **4** Press the down arrow button until  $\sqrt{\text{Color}}$  Alignment appears, and then press  $\sqrt{\ }$ .
- **5** Press  $\sqrt{ }$  again to print the alignment page.
- **6** Press the down arrow button until  $\sqrt{\text{Set}}$  A appears, and then press  $\sqrt{\text{Set}}$ .
- **7** From the printed sheet, find the straightest of the 20 lines beside the letter A.
- **8** Press the left arrow button or the right arrow button until that number is displayed, and then press  $\vee$ . **Submitting selection** appears.
- **9** Repeat steps 6 through 8 to align sets A through L.
- 10 Press  $\sqrt{2}$ .
- **11** Press .
- **12** Press the down arrow button until  $\sqrt{\textbf{Exit}}$  Config Menu appears, and then press  $\sqrt{\textbf{I}}$ . **Resetting the Printer** appears briefly, followed by a clock, and then **Ready** appears.

#### **Streaked horizontal lines**

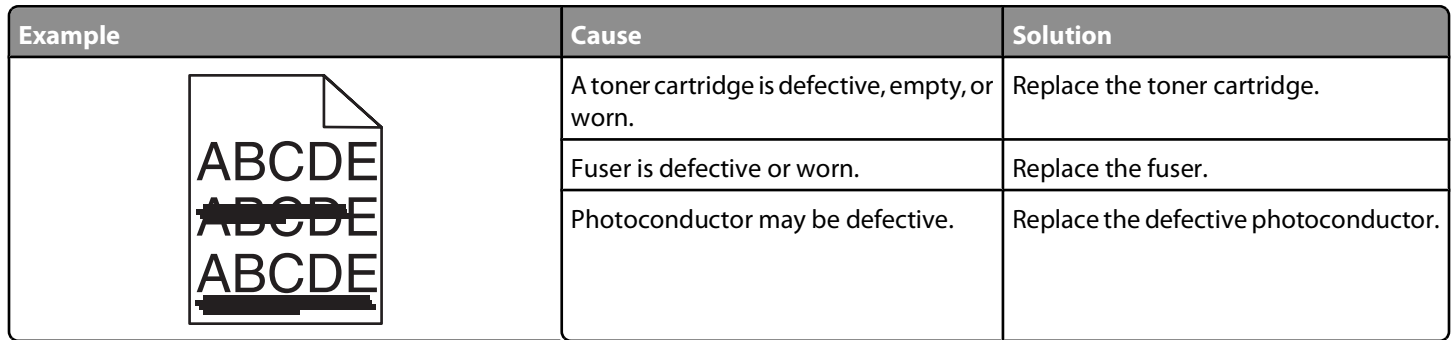

#### **Streaked vertical lines**

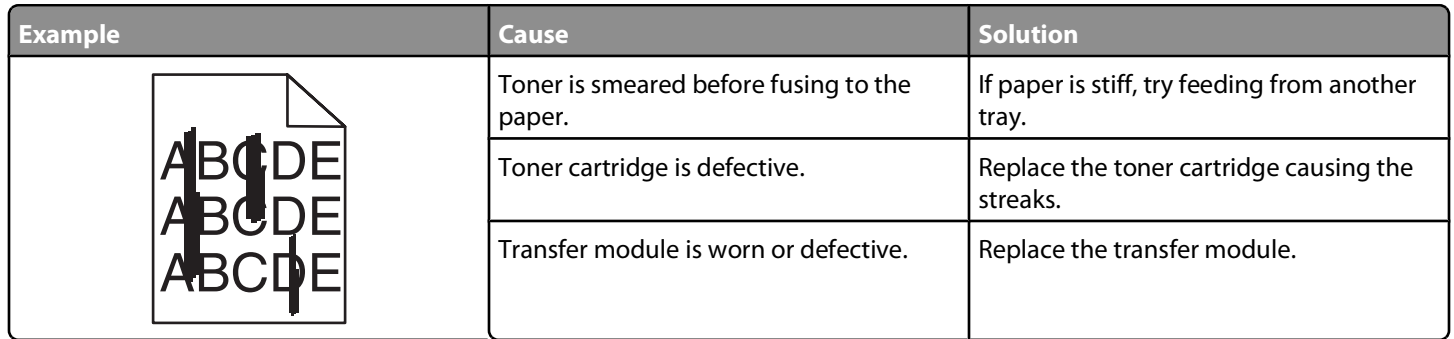

#### **Uneven print density**

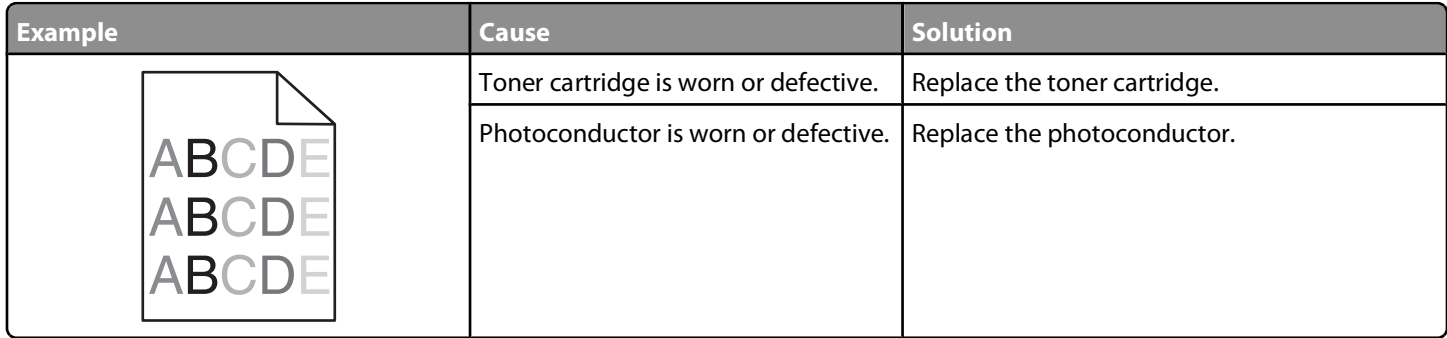

#### **Print is too dark**

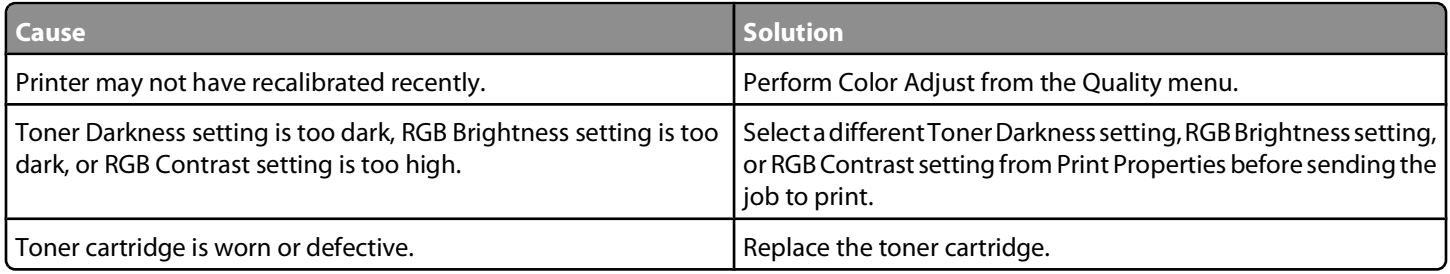

## **Print is too light**

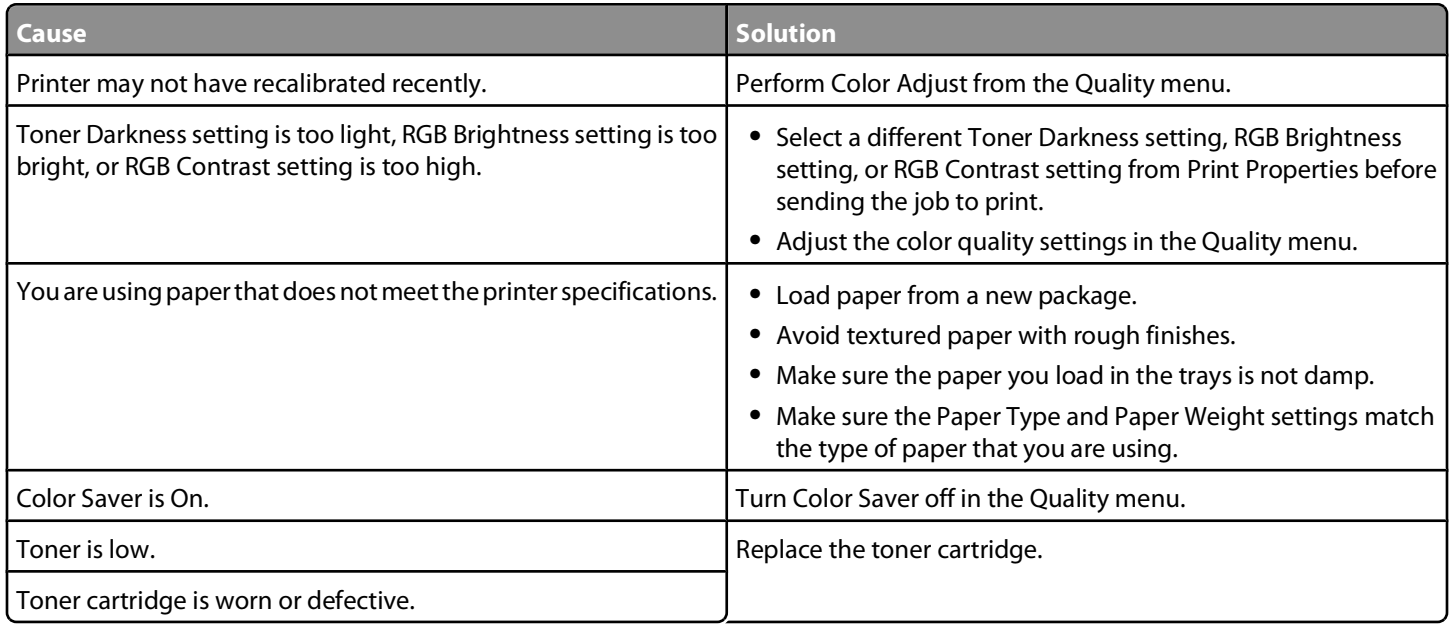

### **Transparency print quality is poor**

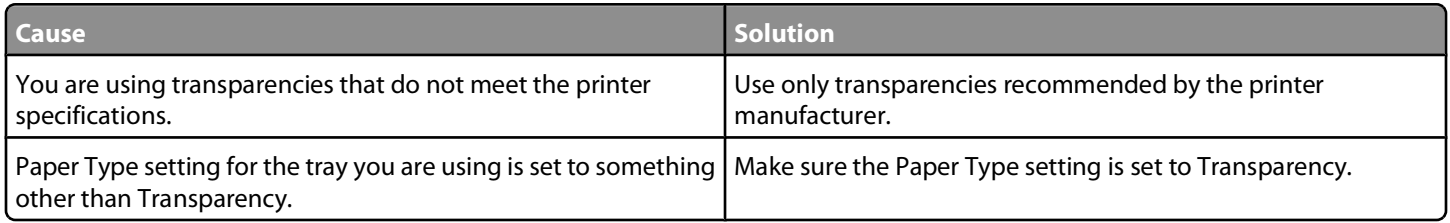

## **Gray background**

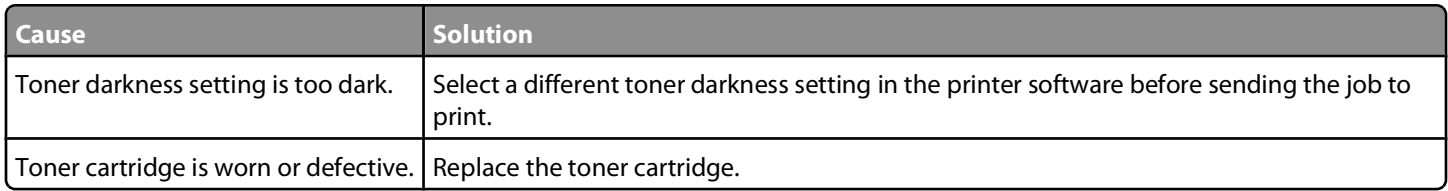

### **Ghost images**

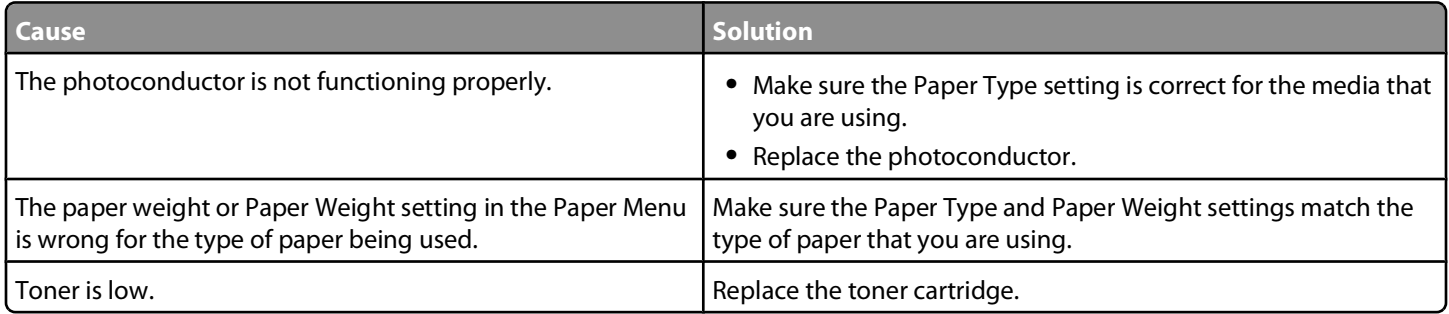

### **Toner specks**

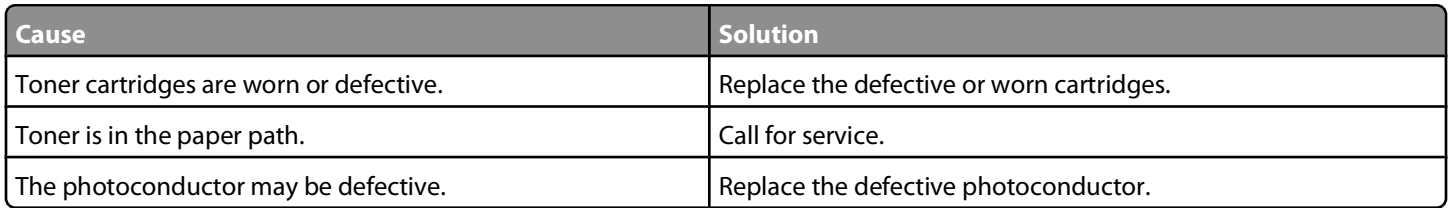

# **Toner fog or background shading appears on the page**

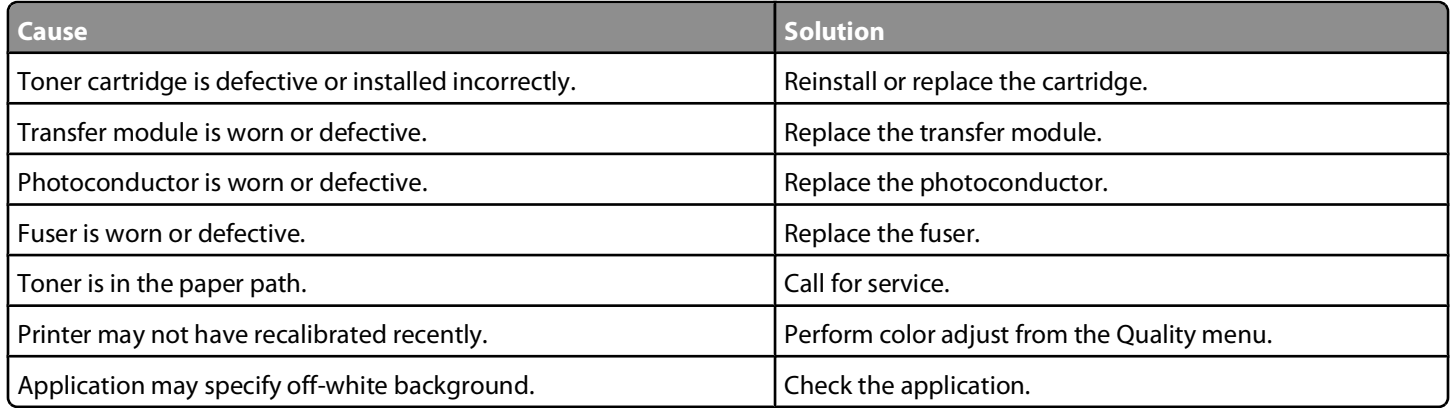

#### **Toner rubs off**

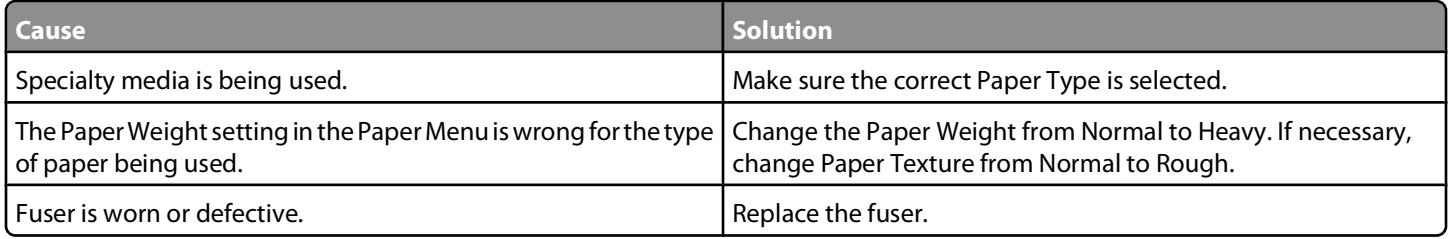

## **Clipped images**

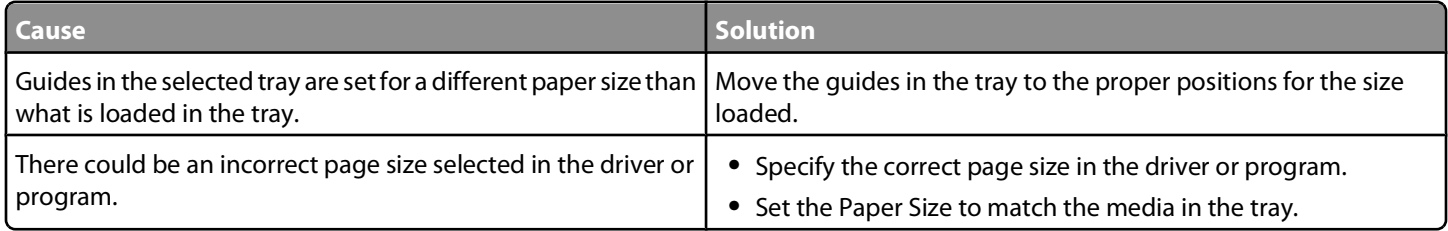

## **Skewed print**

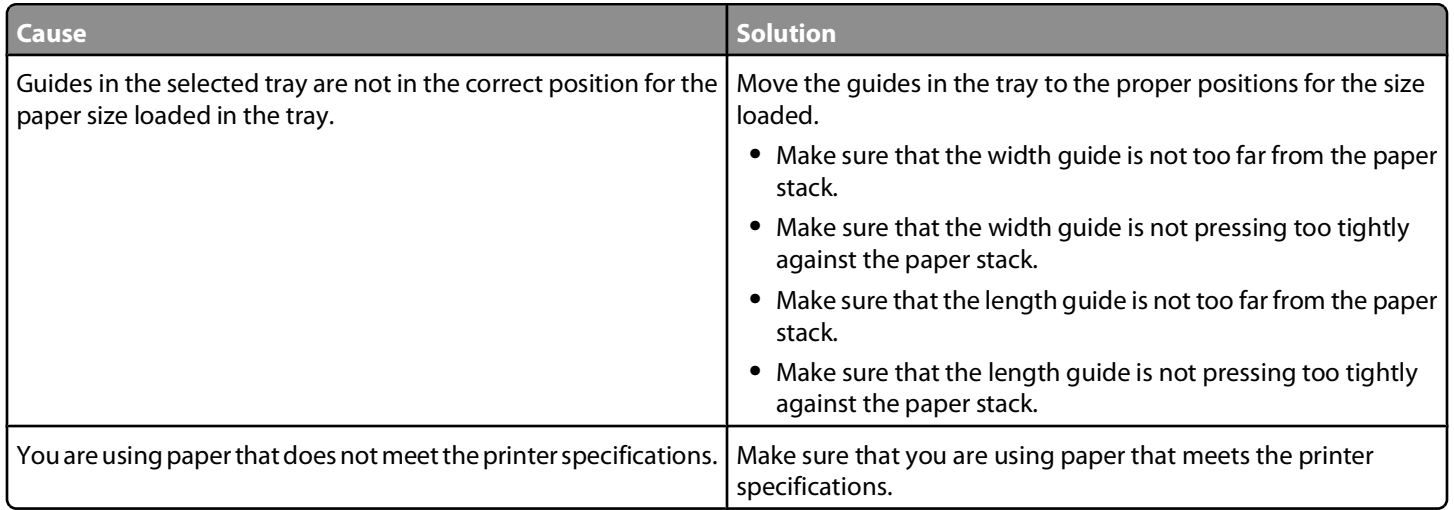

#### **Incorrect margins**

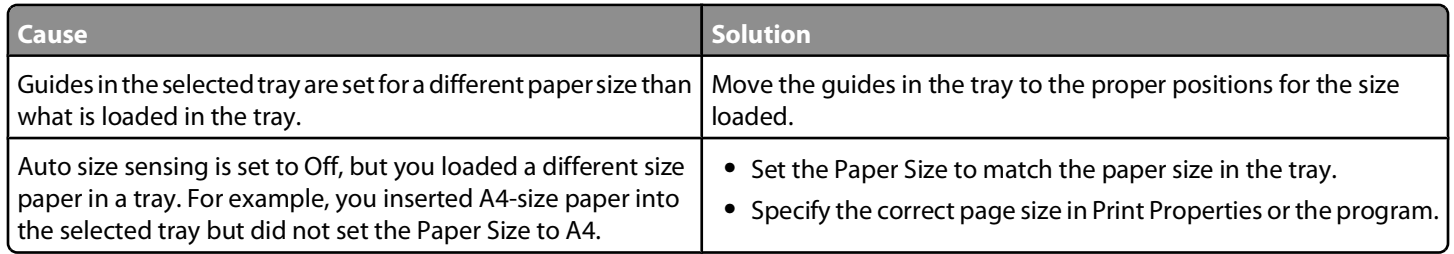

## **Blank pages**

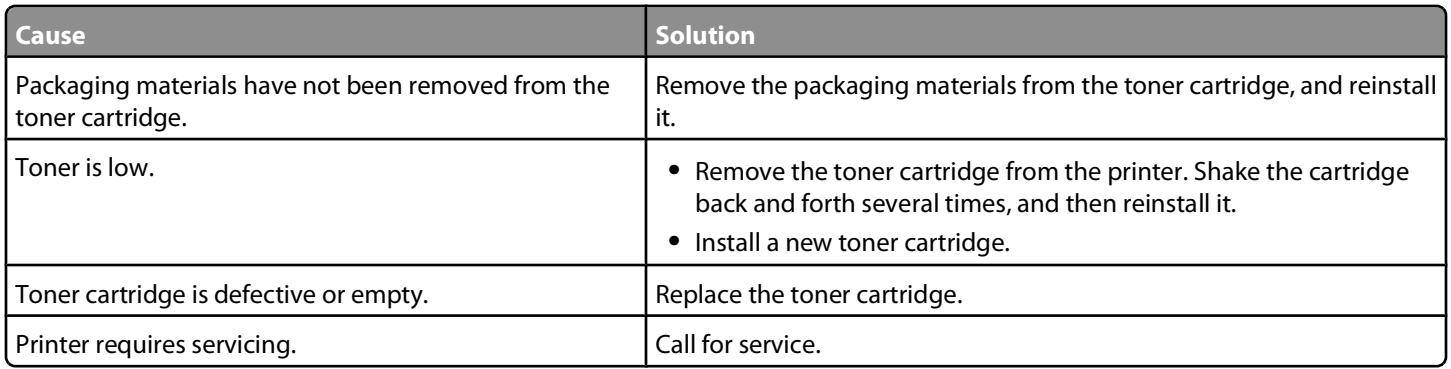

## **Solid color pages**

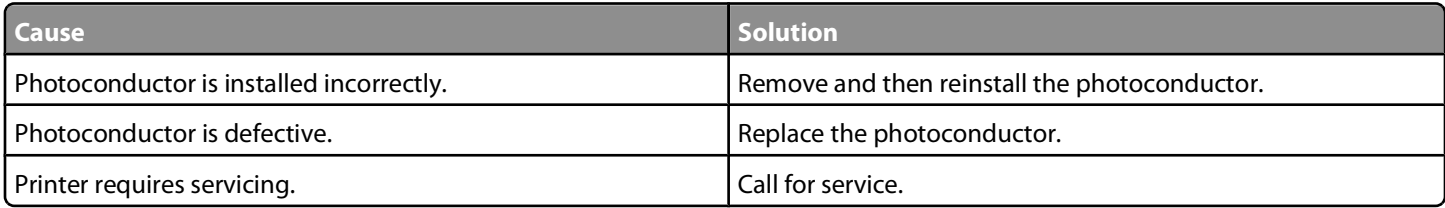

# **Paper curls badly**

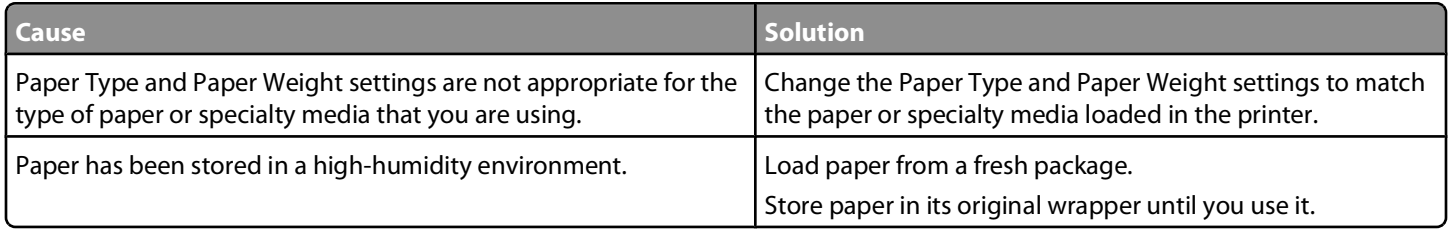